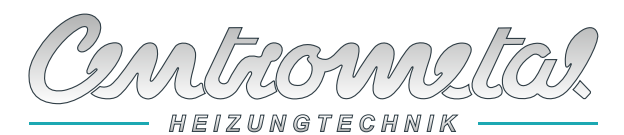

*Centrometal d.o.o. - Glavna 12, 40306 Macinec, Kroatien, tel: +385 40 372 600, fax: +385 40 372 611*

# **Technische Anleitung** CE **DE Technische Anleitung** Zum Installation, Nutzung und Einstellung Digitalen Raum-Temperaturkorrektor **CSK-Touch READY** *CSK-Touch PelTec II Lambda, PelTec-Compact, PelTec II HERMETIC, BIO-SC, ZVB II*

**TU-CSK-T-5-2024-v1.21a-DE**

Wir bedanken uns herzlich für den Kauf unseres Artikel.

Wir bitten Sie sorgfältig diese technische Bedienungsanleitung zu Lesen damit die Nutzung und Einstellung dieses Digitalen Raum-Temperaturkorrektor sehr einfach wird. Nachdem Sie die Bedienungsanleitung gelesen haben legen Sie diese auf eine geeignete Stelle wo Sie schnellen Zugriff haben falls Sie später zusätzliche Informationen zu Verwendung und Betrieb brauchen. Wir bitten Sie nach der Benutzung des digitalen Raum-Temperaturkorrektor auf eine geeignete Stelle abzulegen um die Umweltverschmutzung zu verringern.

## **EINFÜHRUNG**

Der digitale Raum-Temperaturkorrektor **CSK-Touch** mit 4,3" Colour Touch Display ermöglicht Raumtemperaturregelung und Ein- und Ausschalten des Mischen Heizkreises. Ausser Raumtemperaturmessung und Korektion ermöglicht der digitale Raum-Temperaturkorrektor noch folgendes: Temperaturregelung des Pufferspeicher oder Hydraulische-Weiche und Regelung des Brauchwarmwasser (fals Vorhanden), dann Einstellung der Schaltzeiten für den Heizkreis, Kessel und Brauchwarmwasser und Ein- und Ausschalten nur des Kessels. Zusammenschluss mehrerer digitalen Raum-Temperaturkorrektors auf den Kessel ermöglicht Einstellung über einen Korrektor auf Wunschtemperatur auf anderen Korrektor.

**Der digitale Raumkorrektor kann an PelTec II Lambda, PelTec-Compact, PelTec II HERMETIC, BIO-SC und ZVB II Heizkessel mit eingebautem CM2K-Modul (Zusatzausstattung) wie folgt angeschlossen werden:**

**- drahtlos über WiFi-Netzwerk (Die WiFi box befindet sich im Heizkessel)**

**- drahtlos über Router**

**- verdrahtet (über zweiadriges Kabel zum Kessel oder CM2K Modul)**

Mit seinem Kompakten und Elegantem Design passt er in jedem Raum Ihres Hauses.

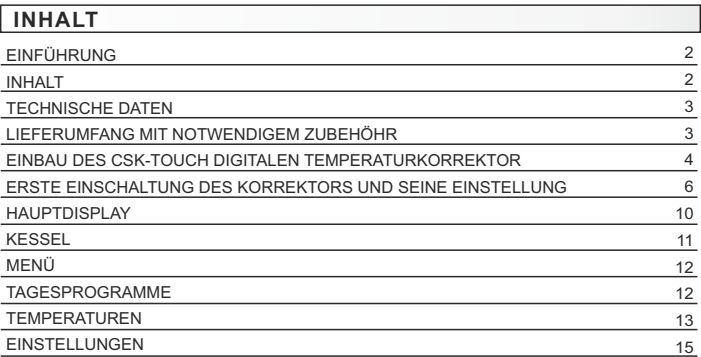

## **TECHNISCHE DATEN CSK-Touch**

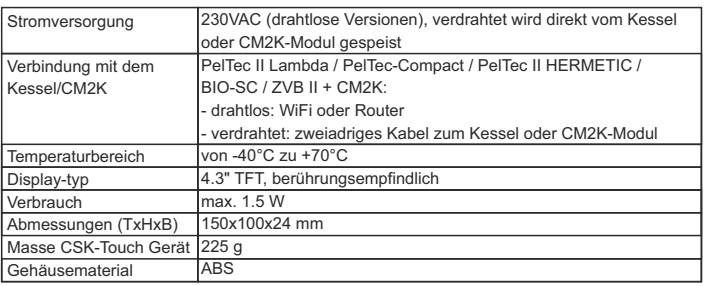

## **EC Konformitätserklärung**

Das Produkt entspricht den Anforderungen der geltenden Vorschriften und trägt die CE-Kennzeichnung. Die EG-Konformitätserklärung ist auf Anfrage erhältlich. Wenden Sie sich CC bitte an den Hersteller.

## **LIEFERUMFANG MIT NOTWENDIGEM ZUBEHÖHR**

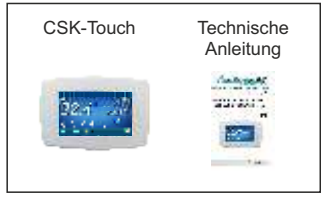

**LIEFERUNG im Karton**

## **EINBAU DES CSK-TOUCH DIGITALEN RAUM-TEMPERATURKORREKTOR**

Achten Sie darauf, die Stromversorgung am Aufstellungsort des digitalen Raum-Temperaturkorrektor auszuschalten! Stellen Sie sicher, dass das WiFi-Signal vom digitalen Raum-Temperaturkorrektor zur Kessel/Router frei ist!

Der **CSK-Touch** digitale Raum-Temperaturkorrektor wird an einer Wand oder auf einer harten ebenen Fläche im geschlossenen Raum in einer Höhe vom Boden von cca. 130-160 cm montiert, niemals direkt über dem Feuerraum oder in Fensternähe. Auf der Montagetelle bohren Sie 2 Löcher im Abstand zur unteren Grundriss mit einem Durchmesser von 6 mm und einer Tiefe von 35 bis 40 mm. In die gebohrten Löcher setzen Sie Dübel ein.

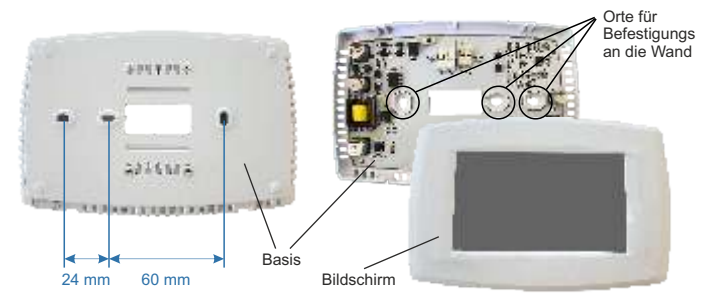

Bild: Wandmontage

Bei Verbindung über WLAN das Stromkabel (230 V) durch das Loch in der Basis des Korrektors und führen Sie die Kabel in den Stromanschluss ein (Positionen F und N, linker Stecker).

Führen Sie für eine Drahtverbindung ein zweiadriges Kabel vom Kessel/CM2K-Modul durch das Loch im Basis des Korrektors und führen Sie die Drähte in den Anschluss ein (achten Sie darauf, dass die Pole mit denen des Kessel/CM2K-Moduls übereinstimmen). Stecken Sie den Draht in den Stecker (ganze). Wiederholen Sie dies für den anderen Draht. Befestigen Sie den Sockel mit Schrauben an der Wand. Haken Sie dann den Bildschirm auf obere Hakenträger und drücken Sie den Bildschirm vorsichtig auf die Unterseite der Basis. Wenn der digitale Raum-Temperaturkorrektor ordnungsgemäß installiert ist, kann der Korrektor mit Strom versorgt werden.

Beispiel für die Installation einer drahtlosen und drahtgebundenen Verbindung des Korrektors mit Kessel/CM2K-Modul:

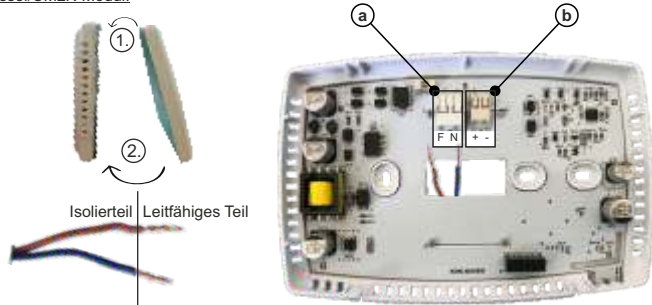

Bild: Netzteilanschluss (230V)

a Stromanschlüsse (drahtlosen und drahtgebundenen Verbindung).

Es ist notwendig, den isolierenden Teil des Drahtes zu entfernen und den Leiterteil in die Verbinder einzuführen.

F - Phase

N - Null

b Kabelstecker zur Anbindung des Kessel/CM2K-Modul (derzeit nicht verwendet)

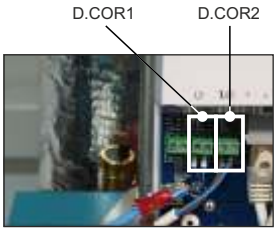

## **Bild: Anschluss für zweiadriges Kabel**

Anschlusspunkt für zweiadriges Kommunikationskabel

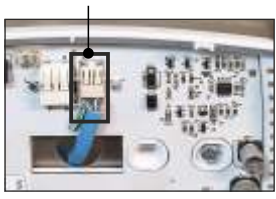

CSK-Touch

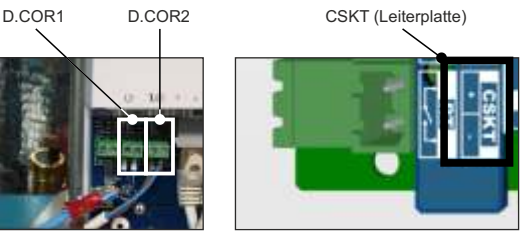

CM2K Kessel

Bei der Kabelverbindung spielt es keine Rolle, an welchem Ausgang der einzelne Korrektor angeschlossen ist (D.COR1 oder D.COR2), es sollte jedoch darauf geachtet werden, dass das "+" am Korrektor "+" am Kessel/CM2K-Klemmenblock ist und umgekehrt, dass das "-" am Korrektor "-" am Kessel/CM2K-Klemmenblock ist.

## **ERSTES EINSCHALTEN DES KORREKTORS UND SEINE EINSTELLUNG**

## Kesseleinstellung (autorisierter Servicetechniker):

Vor dem ersten Einschalten des Korrektors müssen die Heizkreise am Kessel/CM2K-Modul konfiguriert werden, an den der Korrektor angeschlossen ist. Am Kesselsteuerung im Menü *Installation -> (PIN) -> Inbetriebnahme -> Konfiguration -> Zus*ä*tzliche Zubehör -> CSK-Touch -> ON, CSK-Touch muss eingeschaltet sein.* Anschließend muss CSK-Touch im Heizkreis ausgewählt werden: *Installation -> PIN -> Heizkreise -> (K1) Circ 1 -> Korrektor -> CSK-Touch* und dessen Adressen ausgewählt werden: *Installation -> PIN -> Heizkreise -> ( K1) Circ 1 -> Adresse digitaler Korrektor -> ADR1...*

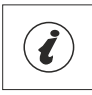

WICHTIG! Öffnen Sie die Tabelle *"-> Installation -> (PIN) -> Zus*ä*tzliche Zubehör -> CSK-Touch -> Information"* auf der Kesselsteuerung und machen Sie ein Foto (oder schreiben Sie um) die *"CSK-Touch WiFi ID"* und die Adresscodes der installierten Korrektoren gemäß deren Adressen.

## Einstellung auf CSK-Touch:

Nach dem ersten Einschalten des Korrektors erscheint auf dem Startbildschirm das Menü zur Auswahl der gewünschten Korrektorsprache. Die gewählte Korrektorsprache muss nicht gleich der gewählten Kesselsprache sein. Um die gewünschte Korrektorsprache auszuwählen, ist es notwendig, die Flagge der gewünschten Sprache auf dem Bildschirm zu drücken.

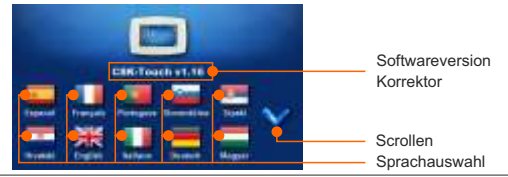

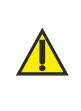

Der Bildschirm darf beim Einsschalten des digitalen Raum-Temperaturkorrektors nicht (mit dem Finger...) gedrückt werden. Wenn der Bildschirm des Korrektors beim Einschalten gedrückt wird (der Bildschirm zeigt die Aufschrift 'Firmware-Update'), der Korrektorr wechselt in den Software-Einfügemodus, den nur Autorisierte Dienstleister verwenden können. Wenn der Bildschirm versehentlich gedrückt wird, ist das Ausschalten und wieder Einschalten des Korrektor erforderlich, ohne auf den Bildschirm zu drücken damit der Korrektor wieder Betriebsbereit ist.

Nach Auswahl der Sprache blinkt im Homescreen die Anzeige, dass der Korrektor nicht mit dem Kessel verbunden ist (KEINE VERBINDUNG!). Der Korrektor wird im Menü *"Menü -> Einstellungen"* eingestellt. Im Menü "3.1.1. Verbindungs-Typ" wählt die Art und Weise, wie der Korrektor mit dem Kessel / CM2K-Modul verbunden wird.

Der Korrektor kann auf 3 Arten angeschlossen werden:

**- WIFI BOX Baum:** kabellose Verbindung zum Kessel/CM2K.

Es ist notwendig, das 230V-Netzteil zum Korrektor zu bringen.

- **Heimrouter:** kabellose Verbindung zum Kessel/CM2K über einen Heimrouter (wenn das Signal der WiFi nicht stark genug ist). Es ist notwendig, das Netzteil (230V) zum Korrektor zu bringen.
- **Verdrahtet:** über 2-adriges Kabel verbunden mit Kessel/CM2K-Modul (D.COR1 oder 2, auf die Pole achten)

## Konfiguration der drahtlosen Verbindung des Korrektors über WIFI:

*3.1.1. Verbindung*s-Typ -> *WIFI BOX Baum*

*3.1.2. WiFi ID* -> aus der vom Kessel fotografierten Tabelle kopieren (Bild: Tabelle von der Kesselsteuerung)

*3.1.3. Adresscode* -> kopieren Sie ihn aus der Tabelle auf dem Kessel - WICHTIG - der Adresscode muss mit der gewählten Korrektoradresse übereinstimmen!

*3.1.4. Korrektoradresse* -> prüfen, ob die gleiche Adresse wie auf dem Kessel eingeschaltet ist wenn nicht, im Korrektor der richtige *Adresscode* wurde nicht eingegeben.

*3.1.5. Zieladresse*-> falls der Korrektor direkt mit der WiFi verbunden ist, hier WIFI BOX auswählen. Wenn der Korrektor kein ausreichendes Signal zur WiFi hat, aber ein gutes Signal zu einem anderen Korrektor hat, wählen Sie die Adresse dieses anderen Korrektors (>>> ADR 1, 2, 3...).

*3.1.6. Daten bekommen* -> START – wenn alles richtig konfiguriert ist, wird der Korrektor mit der WiFi verbunden (Symbol in der oberen rechten Ecke des Bildschirms) und Daten von der Kesselsteuerung können heruntergeladen werden. Wenn der Korrektor nicht mit der WiFi verbunden ist, ist der Download nicht möglich und Sie sollten die Richtigkeit vor der Eingabe der Daten überprüfen.

Nach erfolgreichem Download der Daten vom Kessel ist es im Menü *"3.2. Ansichten"*, um jedem Heizkreis eine einzelne Ansicht des Korrektors hinzuzufügen und diesen bei Bedarf mit einem Namen zu versehen. Ist in der Heizungssystem nur ein Raumkorrektor vorhanden, im Menü *"3.2.1. Anzahl der Aufrufe"* Anzahl 1 auswählen. Sollen mehrere Raumkorrektoren (digital oder analog) überwacht / verwaltet werden, muss in diesem Menü die Anzahl aller zu überwachenden Korrektoren ausgewählt werden. Abhängig von der Anzahl der ausgewählten Ansichten erscheint im Menü *"3.2. Ansichten"* die gleiche Anzahl von Schaltflächen zum Bearbeiten jeder Ansicht (z.B. 3 Ansichten, Ansicht A, B, C Tasten). Im Menü *"3.2.2. Aussicht A"* der Name dieser Ansicht kann geändert werden (Werkseitig A / in z.B. 1. Etage oder Wohnzimmer / max. 30 Zeichen), und im Menü *"3.2.2.2. Heizkreis"* wählen Sie unbedingt den Heizkreis aus, an den sich dieser Korrektor anschließt.

Nach Einstellung dieser Grundparameter ist der Korrektor einsatzbereit.

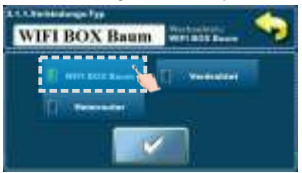

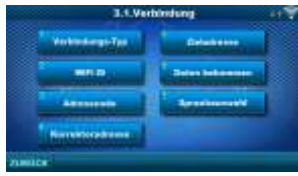

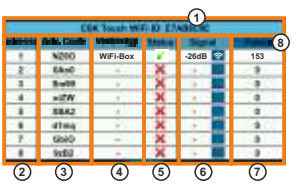

#### Bild: Tabelle der Kesselsteuerung **(nur für autorisierte Servicetechniker);**

*Installation -> PIN -> Zusätzliche Zubehör ->* 

- *CSK-Touch -> Information.*
- 1. WiFi ID eindeutig generiert
- 2. Ausgewählte CSK-Touch-Adresse am Kessel
- 3. Eindeutig vom Kessel generierter Adresscode
- 4. Typ der Korrektorverbindung mit CM2K / Kessel
- 5. Sichtbarkeit von CSK-Touch
- 6. Signalqualität
- 7. Anzahl der von der Steuerung heruntergeladenen Pakete
- 8. Zurücksetzen des Paketzählers

## Konfiguration der drahtlosen Verbindung des Korrektors über den HEIMROUTER:

*3.1.1. Verbindung*s-Typ -> *Heimrouter*

*3.1.2.WiFi-Netzwerkname* -> es ist notwendig, den genauen Namen des Netzwerks einzugeben (auf Groß- und Kleinschreibung achten), mit dem der Korrektor verbunden ist

*3.1.3.WiFi Passwort* -> es ist notwendig das richtige Netzwerkpasswort einzugeben (auf Groß- und Kleinschreibung achten), mit dem sich der Korrektor verbindet

*3.1.4. WiFi ID* -> aus der vom Kessel fotografierten Tabelle kopieren (Bild: Tabelle von der Kesselsteuerung)

*3.1.5. Adresscode* -> kopieren Sie ihn aus der Tabelle auf dem Kessel - WICHTIG - der Adresscode muss mit der gewählten Korrektoradresse übereinstimmen!

*3.1.6. Korrektoradresse* -> prüfen, ob die gleiche Adresse wie auf dem Kessel eingeschaltet ist wenn nicht, im Korrektor der richtige *Adresscode* wurde nicht eingegeben.

*3.1.7. Daten bekommen* -> START – wenn alles richtig konfiguriert ist, wird der Korrektor mit dem Homerouter verbunden (Symbol in der oberen rechten Ecke des Bildschirms) und Daten von der Kesselsteuerung können heruntergeladen werden. Wenn der Korrektor nicht mit dem Homerouter verbunden ist, ist der Download nicht möglich und Sie sollten die Richtigkeit vor der Eingabe der Daten überprüfen..

Nach erfolgreichem Download der Daten vom Kessel ist es im Menü *"3.2. Ansichten"*, um jedem Heizkreis eine einzelne Ansicht des Korrektors hinzuzufügen und diesen bei Bedarf mit einem Namen zu versehen. Ist in der Heizungssystem nur ein Raumkorrektor vorhanden, im Menü *"3.2.1.*  Anzahl der Aufrufe<sub>"</sub> Anzahl 1 auswählen. Sollen mehrere Raumkorrektoren (digital oder analog) überwacht / verwaltet werden, muss in diesem Menü die Anzahl aller zu überwachenden Korrektoren ausgewählt werden. Abhängig von der Anzahl der ausgewählten Ansichten erscheint im Menü *"3.2. Ansichten"* die gleiche Anzahl von Schaltflächen zum Bearbeiten jeder Ansicht (z.B. 3 Ansichten, Ansicht A, B, C Tasten). Im Menü *"3.2.2. Aussicht A"* der Name dieser Ansicht kann geändert werden (Werkseitig A / in z.B. 1. Etage oder Wohnzimmer / max. 30 Zeichen), und im Menü *"3.2.2.2. Heizkreis"* wählen Sie unbedingt den Heizkreis aus, an den sich dieser Korrektor anschließt.

Nach Einstellung dieser Grundparameter ist der Korrektor einsatzbereit.

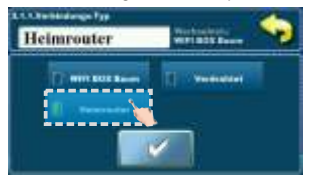

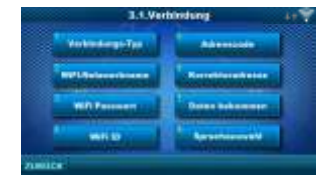

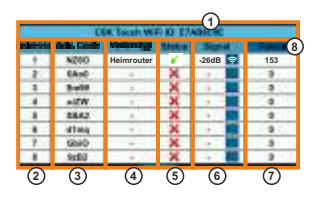

Bild: Tabelle der Kesselsteuerung

**(nur für autorisierte Servicetechniker);** *Installation-> PIN->Zusätzliche Zubehör->CSK-Touch->Information.*

- 1. WiFi ID eindeutig generiert
- 2. Ausgewählte CSK-Touch-Adresse am Kessel
- 3. Eindeutig vom Kessel generierter Adresscode
- 4. Typ der Korrektorverbindung mit CM2K / Kessel
- 5. Sichtbarkeit von CSK-Touch
- 6. Signalqualität
- 7. Anzahl der von der Steuerung heruntergela. Pakete 8. Zurücksetzen des Paketzählers

Konfiguration der KABELGEBUNDENEN Verbindung des Korrektors mit dem Kessel/CM2K Modul:

*3.1.1. Verbindung*s-Typ -> *Verdrahtet*

*3.1.2. WiFi ID* -> aus der vom Kessel fotografierten Tabelle kopieren (Bild: Tabelle von der Kesselsteuerung)

*3.1.3. Adresscode* -> kopieren Sie ihn aus der Tabelle auf dem Kessel - WICHTIG - der Adresscode muss mit der gewählten Korrektoradresse übereinstimmen!

*3.1.4. Korrektoradresse* -> prüfen, ob die gleiche Adresse wie auf dem Kessel eingeschaltet ist wenn nicht, im Korrektor der richtige Adresscode wurde nicht eingegeben.

*3.1.5. Daten bekommen* -> START – wenn alles richtig konfiguriert ist, wird der Korrektor mit dem Kessel / CM2K Modul verbunden (Symbol in der oberen rechten Ecke des Bildschirms) und Daten von der Kesselsteuerung können heruntergeladen werden. Wenn der Korrektor nicht mit dem Kessel / CM2K Modul verbunden ist, ist der Download nicht möglich und Sie sollten die Richtigkeit vor der Eingabe der Daten überprüfen.

Nach erfolgreichem Download der Daten vom Kessel ist es im Menü *"3.2. Ansichten"*, um jedem Heizkreis eine einzelne Ansicht des Korrektors hinzuzufügen und diesen bei Bedarf mit einem Namen zu versehen. Ist in der Heizungssystem nur ein Raumkorrektor vorhanden, im Menü *"3.2.1. Anzahl der Aufrufe"* Anzahl 1 auswählen. Sollen mehrere Raumkorrektoren (digital oder analog) überwacht / verwaltet werden, muss in diesem Menü die Anzahl aller zu überwachenden Korrektoren ausgewählt werden. Abhängig von der Anzahl der ausgewählten Ansichten erscheint im Menü *"3.2. Ansichten"* die gleiche Anzahl von Schaltflächen zum Bearbeiten jeder Ansicht (z.B. 3 Ansichten, Ansicht A, B, C Tasten). Im Menü *"3.2.2. Aussicht A"* der Name dieser Ansicht kann geändert werden (Werkseitig A / in z.B. 1. Etage oder Wohnzimmer / max. 30 Zeichen), und im Menü *"3.2.2.2. Heizkreis"* wählen Sie unbedingt den Heizkreis aus, an den sich dieser Korrektor anschließt.

Nach Einstellung dieser Grundparameter ist der Korrektor einsatzbereit.

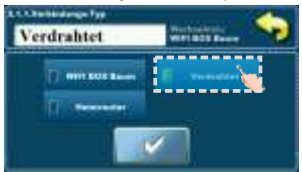

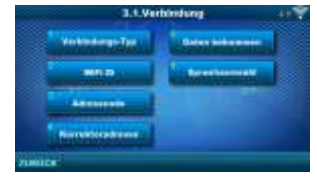

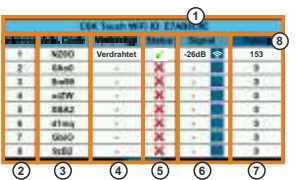

## Bild: Tabelle der Kesselsteuerung **(nur für autorisierte Servicetechniker);**

*Installation -> PIN -> Zusätzliche Zubehör -> CSK-Touch -> Information.*

- 1. WiFi ID eindeutig generiert
- 2. Ausgewählte CSK-Touch-Adresse am Kessel
- 3. Eindeutig vom Kessel generierter Adresscode
- 4. Typ der Korrektorverbindung mit CM2K / Kessel
- 5. Sichtbarkeit von CSK-Touch
- 6. Signalqualität
- 7. Anzahl der von der Steuerung heruntergeladenen Pakete
- 8. Zurücksetzen des Paketzählers

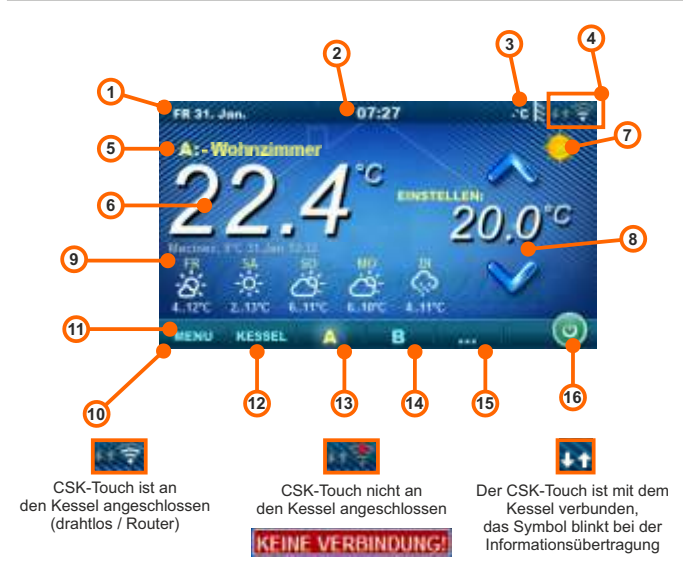

Abhängig von der gewählten Ansicht, d.h. dem Heizkreis, kann auf dem Bildschirm die Raumtemperatur angezeigt werden, kann die gewünschte Raumtemperatur eingestellt werden (Korrektur der eingestellten Temperatur an der Kesselsteuerung) oder der Heizkreis ausgeschaltet werden und die Wettervorhersage für einige Tage im Voraus angezeigt werden (wenn der Kessel über die WiFi mit dem Internet verbunden ist).

- 1. Datum
- 2. Uhrzeit
- 3. Aussentemperatur
	- (flas ein Außentemperaturfühler vorhanden ist)
- 4. WiFi Signalstärke/Datenübertragung
- 5. Ansichtsname/Heizkreis
- 6. Raumtemperatur (abhängig von der ausgewählten 12. Menü Kessel Daten von der Kesselsteuerung Ansicht und Heizkreis, gemessen oder auf aktuellen Raum Korrektor oder einem anderen Korrektor)
- 7. Tag/Nacht Heizmodus
- 8. Gewünschte/Eingestellte Raumtemperatur
- 9. Wettervorhersage (Internetzugang,
- kann ausgeschaltet werden)
- 10. Menüleiste
- 11. Menü
- - 13. A Übersicht über den gewählten Heizkreis
	- 14. B Übersicht über den gewählten Heizkreis
	- 15. Taste für andere Ansichten fals eingestellt
	- 16. Ein-/Ausschalten des gewählten Heizkreises

## **KESSEL**

Im Menü KESSEL ist es möglich, den Betrieb des Kessels und die Temperatur der vorhandenen Konfiguration zu überwachen, ein- und auszuschalten des Kessel und Überprüfenung aller Fehler / Warnungen, die an der Kesselsteuerung aufgetreten sind.

Auf dem Bildschirm wird die aktuelle Phase des Kesselbetriebs mit den Symbolen Flammen- und Gebläsebetrieb und Kesseltemperatur angezeigt und je nach vorhandener Konfiguration aktuelle Temperaturen im Pufferspeicher oder Hydraulische Weiche und Brauchwarmwasserspeicher (falls vorhanden). Auf Knopfdruck EIN / AUS kann der Kessel ein- / ausgeschaltet werden.

Wenn an der Kesselsteuerung eine Warnung oder ein Fehler auftritt, wird eine Warnung / Fehlermeldung auch auf dem Korrektor-Bildschirm angezeigt (Abbildung a und b). Drücken Sie die OK-Taste auf dem Fehlerbildschirm / Warnung am Korrektor wird die Fehler/Warnungen kleiner und bleibt über das Menü Kessel gespeichert. Im Menü Kessel kann Fehler/Warnung erneut gelesen werden.

Abbildung a) **Abbildung b**)

Konfiguration:

Kessel + Pufferspeicher + WW Kessel + Hydraulische Weiche + WW

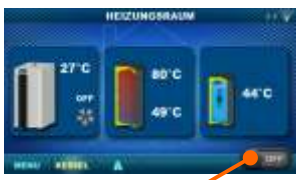

Kessel ein-/ausschalten (Stellung bei ausgeschaltetem Kessel)

FFH LER: 1 **IUNG: 2** 

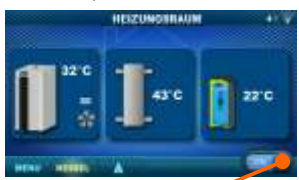

Kessel ein-/ausschalten (Stellung bei eingeschaltetem Kessel)

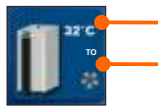

Kesseltemperatur

Kesselbetrieb Phase / es gibt oder gibt keine Flamme / Gebläsebetrieb

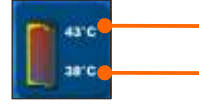

Obere Pufferspeicher Temperatur. Wenn in der Kesselkonfiguration ein PufferSpeicher ausgewählt ist.

Untere Pufferspeicher Temperatur. Wenn in der Kesselkonfiguration ein PUF-Speicher ausgewählt ist.

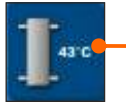

Hydraulische Weiche Temperatur Wenn in der Kesselkonfiguration eine Hydraulische Weiche ausgewählt ist.

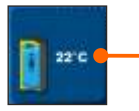

Brauchwarmwasser Temperatur Wenn in der Kesselkonfiguration kein Brauchwarmwasserspeicher vorhanden ist, wird das Bild des Brauchwarmwasser nicht angezeigt.

## **MENÜ**

In diesem Menü können Schaltzeiten aller ausgewählten Kessel- und Heizkreise eingestellt werden und auch Warmwasser (falls vorhanden), einstellen der Temperaturen der gewählten Heizkreise sowie alle Temperaturen die an der Kesselsteuerung eingestellt werden können sowie Einstellung des Raumkorrektor.

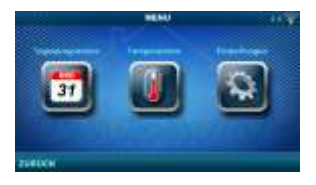

## **1. TAGESPROGRAMME**

In diesem Menü können Schaltzeiten für jede ausgewählte Ansicht (Heizkreis), Kessel und, falls vorhanden, Heizung des Warmwasserspeicher eingestellt werden. Die Schaltzeit kann ausgeschaltet oder aus einer der Tabellen mit eingestellten Zeitintervallen der aktiven und inaktiven Funktion ausgewählt werden. Ansichten und Einstellungen der vorhandenen Schaltzeiten varieren je nach Konfiguration.

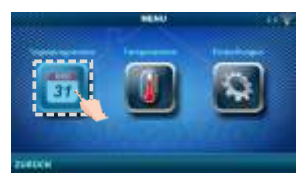

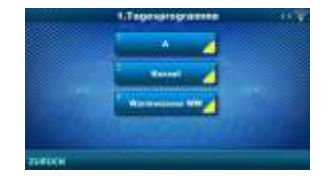

## **1.1. Ansicht A**

**1. 1. 1. Tag/Nacht Temp.** Auswahl des eingestellten

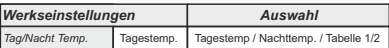

Raumtemperaturmodus - Tagestemperatur, Nachttemperatur oder Tabellenauswahl. Wenn der Temperaturmodus gemäß der Tabelle ausgewählt ist, müssen die Zeiten in den folgenden Tabellen eingestellt werden (umschalten des Temperaturmodus gemäß der angegebenen Zeit an einem bestimmten Tag). Es kann immer nur eine Tabelle aktiv sein.

## **1.1.x. Tabelle 1/2**

Stundenplan für Tag- / Nachttemperaturen im Raum. Grün am linken Rand der Tabelle zeigt den Beginn der Tagestemperatur an, Rot am Rand der Tabelle zeigt den Beginn der Nachttemperatur an. Es ist möglich, an jedem Wochentag 3-mal Täglich und 3-mal Nachts zu wählen. Die werkseitigen Einstellungen der Tabellen sind: Jeden Tag von Montag bis Sonntag um 06:00 Uhr beginnt die tägliche Raumtemperatur und dauert bis 22:00 Uhr, wenn die Nachttemperatur beginnt, die bis zum nächsten Tag um 06:00 Uhr anhält. Auf der rechten Seite des Bildschirms befinden sich Schaltflächen, mit denen Sie den gewünschten Tag kopieren und an einem anderen ausgewählten Tag einfügen können (Kopieren / Einfügen).

## **1.X. Kessel**

## **1.x.x. Tagesprogramme**

Auswahl der Uhrzeit, zu der der Kessel aktiv

ist und nicht an einem bestimmten Wochentag - Schaltzeiten können ausgeschaltet oder eine von 3 Tabellen eingestellt werden, in denen die Kesselaktivitätszeiten eingestellt werden können. Es kann immer nur eine Tabelle aktiv sein.

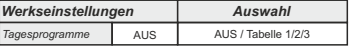

## **1.x.x. Tabelle 1/2/3**

Tabelle zur Auswahl der Zeit, wann der Kessel aktiv ist und wann nicht. Grün am linken Rand der Tabelle zeigt den Beginn der Zeit an, ab der der Kessel zum Heizen aktiv ist und Rot am Rand der Tabelle steht zeigt den Beginn der Zeit an, zu der der Heizkessel nicht zum Heizen aktiv ist. An jedem Wochentag kann der dreifache aktive Zustand des Kessels und der dreifache Zustand, in dem der Kessel nicht zum Heizen aktiv ist, ausgewählt werden. Die werkseitigen Einstellungen der Tabellen sind: jeden Tag von Montag bis Sonntag ab 06:00 Uhr ist der Heizkessel für das Heizen aktiv, bis 22:00 Uhr ab dem Zeitpunkt, an dem der Heizkessel inaktiv wird, bis zum nächsten Tag um 06:00 Uhr. Auf der rechten Seite des Bildschirms befinden sich Schaltflächen, mit denen Sie den gewünschten Tag kopieren und an einem anderen ausgewählten Tag einfügen können (Kopieren / Einfügen).

#### **1.X. Warmwasser WW 1.x.x. WW Zeitplan**

Auswählen der Uhrzeit, zu der die Brauchwarmwasser Bereitung an einem bestimmten Wochentag aktiv ist - Schaltzeiten können ein- oder ausgeschaltet werden, und beim Einschalten müssen die Aktivitätszeiten der Brauchwarmwasser

Bereitung in der Tabelle eingestellt werden.

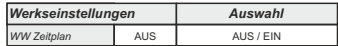

## **1.x.x. Tabelle**

Tabelle zur Auswahl der Zeit, wann die Brauchwarmwasser Bereitung aktiv ist und wann nicht.

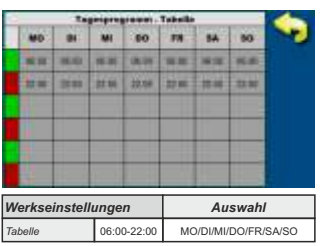

Grün am linken Rand der Tabelle bedeutet den Anfang Der Zeit, seitdem die Brauchwarmwasser Bereitung aktiv ist, Und Rot am Rand der Tabelle beduetet den Anfang Der Zeit, in dem die Brauchwarmwasser Bereitung nicht aktiv ist. Jeder Wochentag kann dreimal ausgewählt werden zum aktiven Brauchwarmwasser Bereitungsstatus und dreimal wenn die Brauchwarmwasser Bereitung nicht aktiv ist. Werkseinstellungen der Tabelle sind: jeden Tag von Montag bis Sonntag ab 06:00 Uhr ist Brauchwarmwasser Bereitung aktiv bis 22:00 Uhr, und dann die Warmwasserbereitung Inaktiv ist bis zum nächsten Tag um 06:00 Uhr. Auf der rechten Seite des Bildschirms befinden sich Kopiertasten für den gewünschten Tag und Einfügen zum anderen ausgewählten Tag (Kopieren / Einfügen).

## **2. TEMPERATUREN**

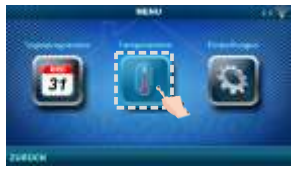

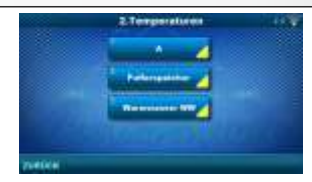

Abhängig von der am Kessel gewählten Konfiguration werden im Menü 2.Temperatur bestimmte Menüs angezeigt in dem die eingestälten Temperaturen und Differenzen geändert werden können (sichtbar an Kesselsteuerung): Tag/Nacht Temp. / Raumtemperatur Tag / Raumtemperatur Nacht / Heizkurve / Korrektur Koeffiz / Pufferspeicher Temp. / Pufferspeic. Min. T / Pufferspeic. Diff / Ausschaltdif. Puffer / Temp. Hydraulische Weiche / Warmwasser-Temp / Warmw.Temp. Dif. **2.1. Ansicht A**

## **2.1.1. Tag/Nacht Temp.**

Tägliche Temperatur: ständige Einhaltung der eingestellten Tagestemperatur

Nachttemperatur: ständige Einhaltung der eingestellten Nachttemperatur

Tabelle 1/2: Einhaltung der Tag- / Nachttemperatur nach festgelegten Zeiten für jeden Wochentag

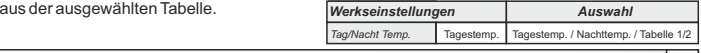

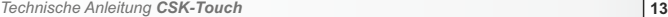

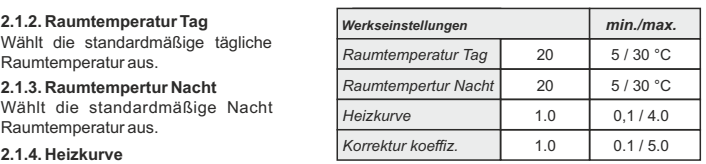

**2.1.4. Heizkurve**

Anpassung des Koeffizienten (Steilheit) der Heizungskurve des gewählten Heizkreises (Abhängigkeit der Vorlauftemperatur von der Außentemperatur). Abhängig von der installierten Heizungsart und der Wärmedämmung des Gebäudes muss die Neigung der Heizkurve angepasst werden - dies wird normalerweise für Heizkörperkurven von 1,0 bis 4,0 und für Fußbodenheizungen von 0,1 bis 0,9 empfohlen.

## **2.1.5. Korrektur koeffiz.**

Bestimmung des Einflusskoeffizienten des Raumkorrektors auf die Vorlauftemperatur. Je höher dieser Koeffizient ist, desto mehr beeinflusst die Raumkorrektur die berechnete erforderliche Vorlauftemperatur des ausgewählten Heizkreises.

## **2.x. Pufferspeicher**

## **2.x.1. Pufferspeicher Temp.**

Standardtempertur des Pufferspeichers (gemessen am oberen Sensor).

## **2.x.2. Pufferspeic. Min. T**

Minimale Standardtemperatur des Pufferspeichers (gemessen am oberen Sensor) - wenn dies erreicht ist, schalten die Wärmepumpen hinter dem Pufferspeicher ab.

## **2.x.3. Pufferspeic. Diff.**

Standarddifferenz zum Aufwärmen des Pufferspeichers. (gemessen am oberen Sensor) (Tpuf-dTpuf)

## **2.x.4. Ausschaltdif. Puffer**

Differenz beim Ausschalten der Aufwärmung des Pufferspeicher. (gemessen am unteren Sensor) (Taku-dTAusschalten aku)

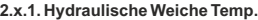

**2.x.1. Hydraulische Weiche Temp.** Standardtemperatur der Hydraulische Weiche. *Hydraulische Weiche Temp.* <sup>80</sup>

## **2.x. Warmwasser WW**

## **2.x.1 Warmwasser-Temp.**

Standardtemperatur des Brauchwarmwasser.

## **2.x.2 Warmw.-Temp. Dif.**

Differenz zum Beginn der Aufwärmung von Brauchwarmwasser (Tww-dTww).

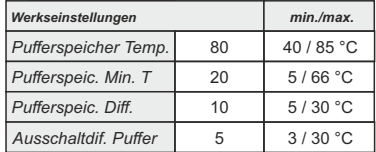

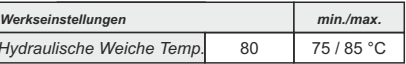

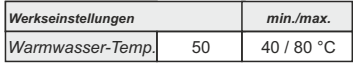

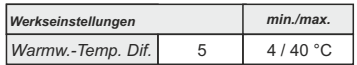

*DE*

## **3. EINSTELLUNGEN**

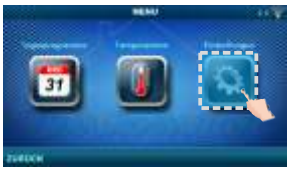

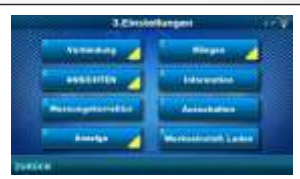

## **3.1. Verbindung (je nach gewählter Verbindungsmethode ändern sich die Menüs) 3.1.1. Verbindungs-Typ**

Wählen Sie die Art des Anschlusses des Raumkorrektors an den Kessel/CM2K.

- WiFi BOX baum: kabellose Verbindung von CSK-Touch zum Kessel über WiFi.
- Heimrouter: kabellose Verbindung von CSK-Touch zum Heizkessel über einen Heimrouter, wenn das direkte Signal zur WiFi nicht stark genug ist.
- Verdrahtet: Verbindung des CSK-Touch mit dem Kessel über 2 Drähte (je nach Drahtstärke; Entfernung bis 100m)

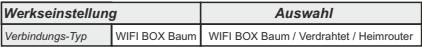

## **3.1.x. WiFi ID**

Geben Sie unbedingt die auf der Kesselsteuerung befindliche WiFi ID, die eindeutige Nummer in der Tabelle unter *"Installation -> PIN -> Zus*ä*tzliche Zubehör -> CSK-Touch -> Information"* ein.

## **3.1.x. WiFi Netzwerkname**

Geben Sie unbedingt den genauen Namen des WiFi-Netzwerks ein, mit dem das CSK-Touch verbunden ist.

## **3.1.x. WiFi Passwort**

Geben Sie unbedingt das richtige WiFi-Passwort des Netzwerks ein, mit dem sich der CSK-Touch verbindet

## **3.1.x. Adresscode**

Je nach zugewiesener Korrektoradresse, aus der Tabelle auf der Kesselsteuerung (*Installation -> PIN -> Zus*ä*tzliche Zubehör -> CSK-Touch -> Information)* Adresscode kopieren (auf Groß- und Kleinschreibung achten).

## **3.1.x. Korrektoradresse**

Die an der Kesselsteuerung gewählte Adresse muss mit der hier gezeigten übereinstimmen.

## **3.1.x. Zieladresse**

Wenn das CSK-Touch über den WiFi BOX Baum verbunden ist, müssen Sie hier die WIFI BOX auswählen. Wenn wir mehr als einen digitalen Korrektor haben, können andere Korrektoren miteinander verbunden werden (z.B. wenn das Signal der WiFi zu schwach ist oder fehlt) durch Auswahl der Zieladresse des nächsten benachbarten digitalen Korrektors (ausgewählte Zieladresse ADR1/2...).

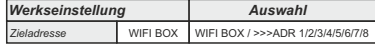

## **3.1.x. Daten bekommen**

Nach der Konfiguration des Raumkorrektors oder nach dem Ändern der Sprache müssen die Konfigurationsdaten / Fehler / Standardtemperaturen von der Kesselsteuerung heruntergeladen werden, um die korrekten Informationen auf dem digitalen Korrektor anzuzeigen.

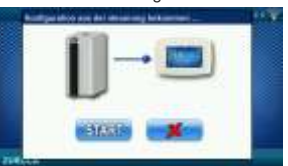

## **3.1.x. Sprachauswahl**

Beim ersten Stromananschluß des digitalen Raum-Temperaturkorrektor, werden Sie aufgefordert die Sprache auszuwählen, die auf dem Bildschirm angezeigt wird. Nach der erstmaligen Auswahl der Sprache wird das Sprachauswahlmenü automatisch geschlossen. Wenn Sie die Sprache des Korrektors später ändern möchten, ist dies in Menü *3.1.x. Sprachauswahl* erforderlich. Schalten Sie den Korrektor aus (*3.7. Ausschalten*) und die Sprachauswahl erscheint beim Neustart (langes Drücken auf den Bildschirm) wieder. Nach Auswahl einer neuen Sprache müssen die Daten von der Kesselsteuerung abgerufen werden (*3.1.x. Daten bekommen*).

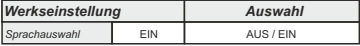

#### **3.2. Ansichten**

Im Menü *Ansichten* können Sie die Anzahl der Ansichten definieren, d.h. die Korrekturen, die auf diesem digitalen Raum-Temperaturkorektor verfolgt werden können. Außerdem können Sie jede Ansicht mit einem Namen definieren und ihm einen Heizkreis zuweisen der ihn steuert. Abhängig von der Anzahl der auf dem Hauptbildschirm ausgewählten Ansichten, werden die Buchstaben der Ansicht in der Menüleiste angezeigt (von A bis H, sind Benutzernamen nur auf dem ausgewählten Bildschirm sichtbar, nicht in der Menüleiste). Wenn mehr als 2 Ansichten vorhanden sind, werden die anderen Ansichten durch Drücken des Menüs "..." (drei Punkte) gefolgt und von den anderen ausgewählten Ansichten ausgewählt. Nach dem Anklicken einer der gewünschten Ansicht kehrt die Menüleiste zur möglichen Auswahl der ersten 2 Ansichten zurück.

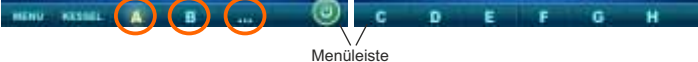

## **3.2.1. Anzahl der Aufrufe**

Wählt die Anzahl der Ansichten, d.h. der zugehörigen Raumkorrektoren, die über diesen digitalen Raum-Temperaturkorrektor gesteuert werden können. Wenn nur dieser digitale Korrektor vorhanden ist, muss die Nummer 1 ausgewählt werden. *Werkseinstellung min./max.*

## **3.2.x. Aussicht A/B/C/D/E/F/G/H**

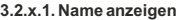

Jede Ansciht kann seinen vom Benutzer gewünschten Namen haben (z.B. Wohnzimmer, Erdgeschoss…).

#### **3.2.x.2. Heizkreis**

Jeder Ansicht muss ein Heizkreis zugeordnet werden, der von dieser Ansicht gesteuert wird (normalerweise steuert jeder Korrektor seinen eigenen Heizkreis).

## **3.3. Messungskorrektur**

Wenn die gemessene Temperatur am digitalen

Raum-Temperaturkorrektor von der tatsächlichen Raumtemperatur abweicht, kann in diesem Menü die Anzeige der gemessenen Temperatur auf dem Bildschirm des digitalen Raum-Temperaturkorrektor korrigiert werden.

## **3.4. Anzeige**

Menü zum ändern der Einstellungen des Bildschirms auf dem digitalen Raum-Temperaturkorrektor.

## **3.4.1. Hintergrund**

Wählt das Hintergrundbild des Bildschirms aus, das im normalen Betrieb des digitalen Raum Temperaturkorrektor angezeigt wird.

## **3.4.2. Hintergrundbeleuchtung**

Die Intensität der Hintergrundbeleuchtung,

wenn sich der digitale Raum-Temperaturkorrektor im normalen Betrieb befindet, d.h. wenn die Einstellungen geändert werden..

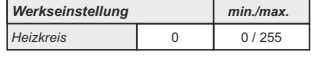

1 / 8

*Anzahl der Aufrufe* 1

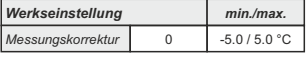

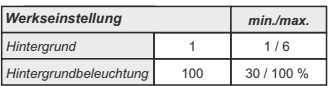

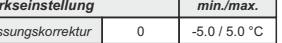

## **3.4.3. Wettervorhersage**

Wenn die WiFi mit dem Internet verbunden ist, wird unterhalb der gemessenen Raumtemperatur eine Wettervorhersage für den Ort angezeigt, an dem die WiFi angemeldet ist mit dem aktuell gelesenen Wert vom Server (mit Datum und Uhrzeit des Ablesens der aktuellen Temperatur und Prognose) und Wettervorhersage für heute und die nächsten vier Tage (mit minimaler und maximaler täglicher Temperatur). Fals die WiFi nicht mit dem Internet verbunden ist, wird die aktuelle Prognose nicht angezeigt. In diesem Fall wird empfohlen, die Wettervorhersage auszuschalten und sie wird dann nicht mehr auf dem Bildschirm angezeigt.

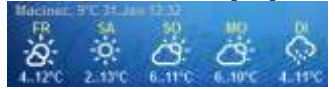

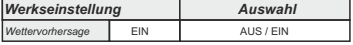

## **3.4.4. Bildschirmschoner**

Nach einer bestimmten Wartezeit wird der Bildschirmschoner eingeschaltet, um den<br>Stromverbrauch zu reduzieren und wegen längerer Lebensdauer des Bildschirms. Der Stromverbrauch zu reduzieren und wegen längerer Lebensdauer des Bildschirms. Bildschirmschoner arbeitet in zwei Stufen: nach *Zeit 1* nimmt die Intensität der Hintergrundbeleuchtung ab und nach *Zeit 2* wechseln sich die gemessene Raumtemperatur der ausgewählten Ansicht und die aktuelle Uhrzeit ab. Durch Tippen auf den Bildschirm wird der Bildschirmschoner ausgeschaltet.

## **3.4.4.1. Hintergrundbeleuchtung**

Die Intensität der Hintergrundbeleuchtung nach Ablauf der *Zeit 1*, d.h. nach dem Einschalten des Bildschirmschoners.

## **3.4.4.2. Zeit 1**

Das ist die Zeit, die nach der letzten Berührung des Bildschirms zu fließen beginnt.

Danach wird der Bildschirmschoner eingeschaltet.

## **3.4.4.3. Zeit 2**

Das st die Zeit, die nach Ablauf von *Zeit 1* zu fließen beginnt, d.h. in *Zeit 2* nimmt die Intensität der *Hintergrundbeleuchtung* ab und nach dieser Zeit erscheint nur noch die aktuelle

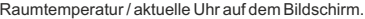

## **3.5. Klingen**

## **3.5.1. Lautstärke**

Einstellung einer der drei voreingestellten Lautstärkepegel an oder schaltet den Ton stumm, wenn die Taste auf dem Bildschirm angezeigt wird und ein Fehler / Warnung auftritt.

## **3.5.2. Tonart**

Wählt einen der zehn Tontypen aus, die beim Tippen auf den Bildschirm oder beim Anzeigen Fehler / Warnungen zu hören sind.

## **3.6. Information**

Information zur Version im digitalen Raum-Temperaturkorrektor eingegebenen Software.

## **3.7. Ausschalten**

Der digitale Raum-Temperaturkorrektor ist für den ganzjährigen Einsatz vorgesehen, d.h. zur Raum Temperaturmessung. Wenn der Korrektor vollständig ausgeschaltet werden soll (weil er in einem bestimmten Zeitraum nicht verwendet wird oder wegen geringeren Stromverbrauch ihn nicht zu verwenden brauchen), wird er durch Drücken der OK-Taste vollständig ausgeschaltet. Wenn der Korrektor neu gestartet werden soll, muss der Bildschirm einige Sekunden lang gedrückt werden, bis ein Piepton zu hören ist und der Korrektor aufleuchtet und die zuletzt angezeigte Ansicht zeigt, bevor er ausgeschaltet war.

## **3.8. Werkseinstell. Laden**

Laden Sie die Werkseinstellungen des digitalen Raum-Temperaturkorrektor. Danach müssen Sie den Korrektor neu konfigurieren.

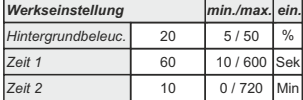

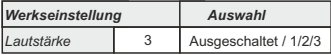

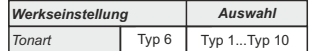

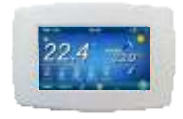

**READY**

Die Firma Centrometal d.o.o. übernimmt keine Verantwortung für mögliche Unrichtigkeiten in dieser Broschüre entstanden durch Druckfehler oder Abschreibung, alle Bilder und Schemen sind allgemein und deswegen ist es notwendig, dieselben einzeln der tatsächlichen Lage auf dem jeweiligen Standort anzupassen, auf jeden Fall behält sich die Firma das Recht vor, für eigene Produkte all die Veränderungen eizutragen, welche sie für notwendig erachtet.

**Centrometal d.o.o. Glavna 12, 40306 Macinec, Kroatien**

zentrale tel: +385 40 372 600, fax: +385 40 372 611 service tel: +385 40 372 622, fax: +385 40 372 621

**www.centrometal.hr e-mail: servis@centrometal.hr**

FUOAMN *H E I Z U N G T E C H N I K*